Document No.: Power Memory Booster Help Document

# **Power Memory Booster**

WindowsSupporter Corp.

[http://www.WindowsSupporter.com](http://www.windowssupporter.com/)

## **Pages Order**

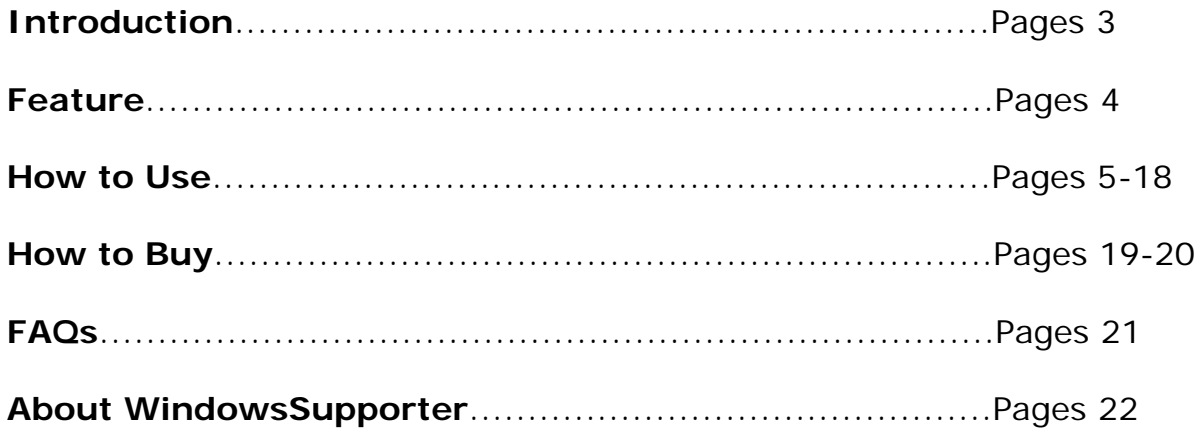

## **Introduction**

**Power Memory Booster** is a smart memory management program that will keep your computer running better, faster and longer. It is designed to make your computer run faster. It can increase your system performance by cleaning the content of your RAM. It continuously monitors your computer's memory, whenever free RAM goes too low, recovers your PC's physical memory by transferring data to page files. It also displays real-time graph of available Memory, CPU and page files.

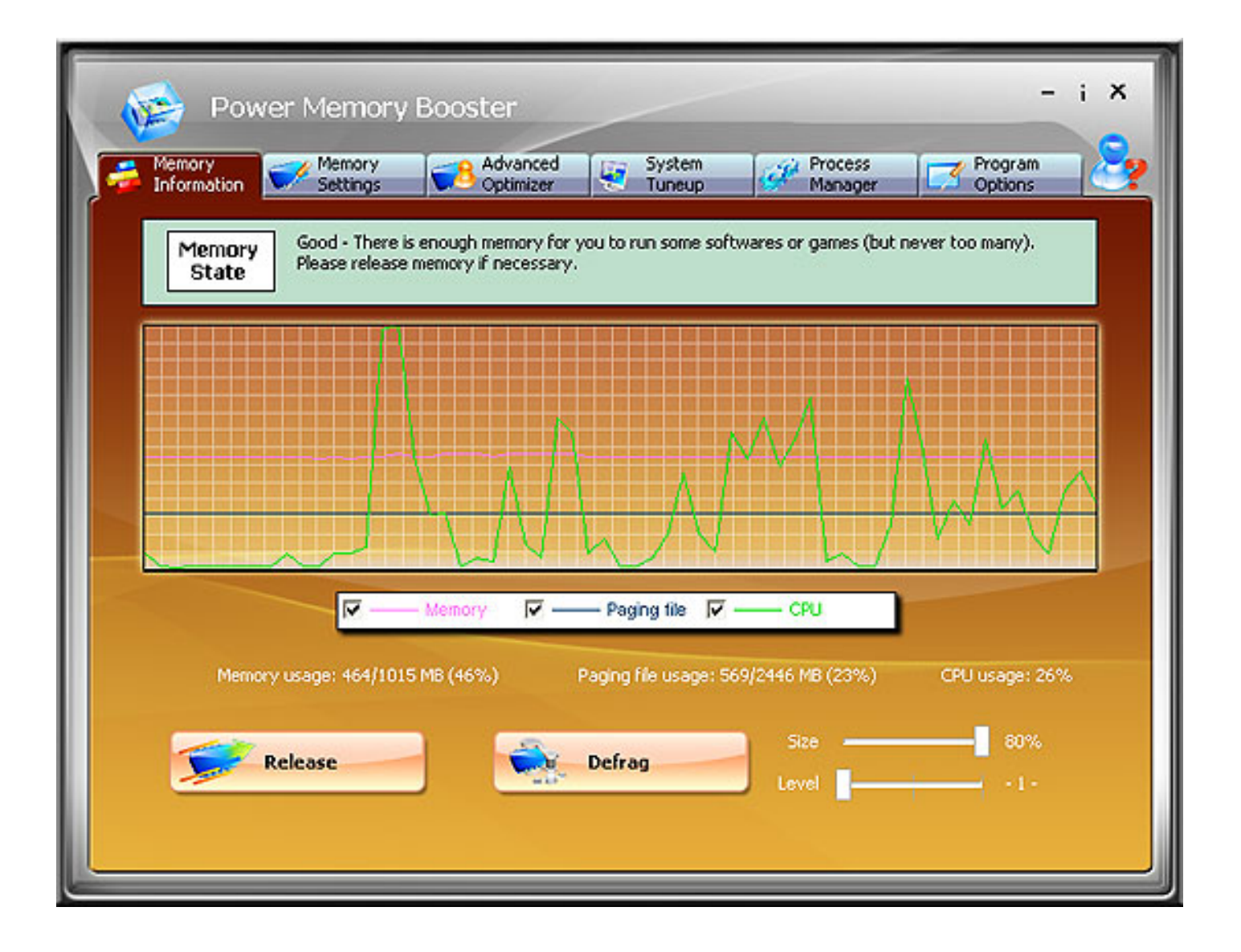

## **Features**

## **What the Power Memory Booster is and what you can do with it:**

- A high-performance memory manager.
- Show the overview of system state.
- Monitor your system and automatically optimize it when needed without interrupting your work.
- Speed up your computer by managing its memory.
- See exactly how much memory you have at any time.
- Change the automatic memory optimization settings.
- Specify how much memory you want to free up.
- Use the slider to specify how much memory should be freed. Click recommended to free up the specified amount of memory.
- Add the process you want to clean up or compress into the Black List.
- Add the process you do not want to clean up or compress into the White List.
- Automatically analyze and add most-used process into the Smart List.
- Automatically analyze and add process whose CPU usage is 0 into the Idle List.
- Free and compress memory much easier and faster.

With one quick look you can see that **Power Memory Booster** is the tool you're looking for! It shows you the inner workings of your computer, giving you total control your computer memory.

## **Memory Information**

This tabs shows Memory Information with real-time graph.

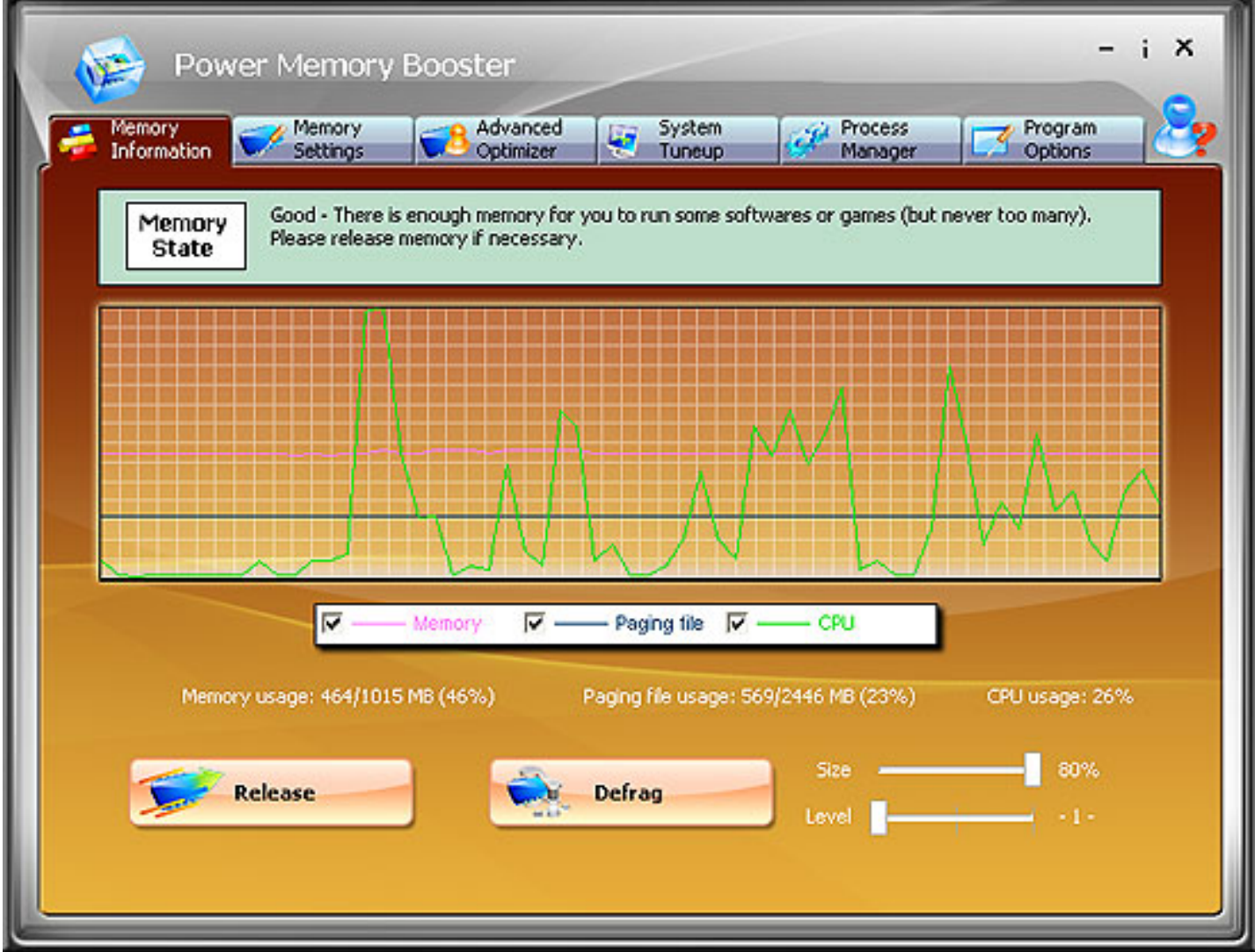

**Release button:** Press this button to release memory.

**Defrag button:** Press this button to compress memory.

**Size:** Desired amount of memory (byte).

**Level:** How many times you want to compress.

## **Memory Settings**

Boosting Memory is very easy. Launch the Power Memory Booster, just press the Release button or Defrag button and the memory will be optimized. You can also control how much Memory to optimize by customizing settings on the panel.

[Release Memory](#page-5-0) [Defrag Memory](#page-7-0)

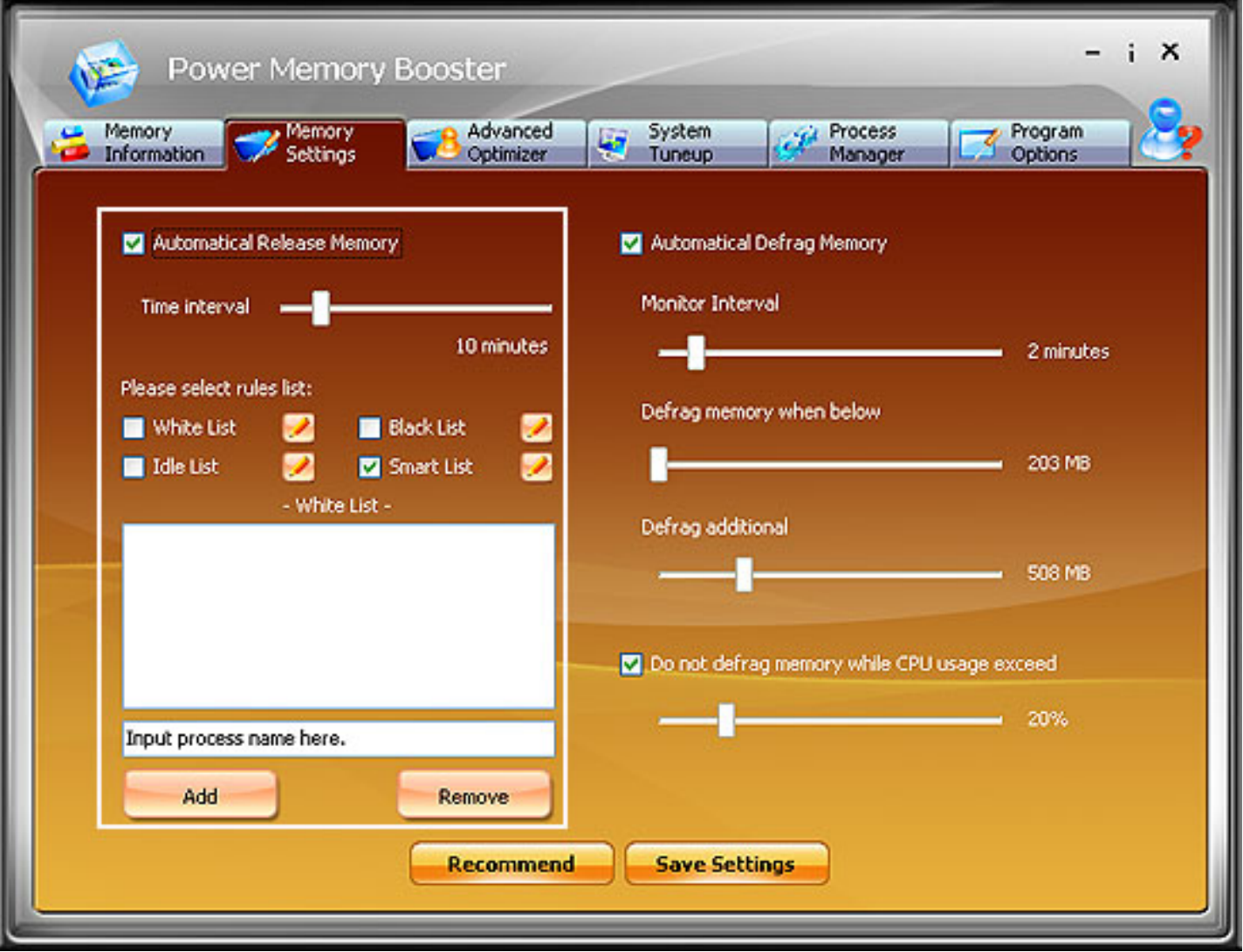

## <span id="page-5-0"></span>**Release Memory**

Users can free up memory manually or automatically:

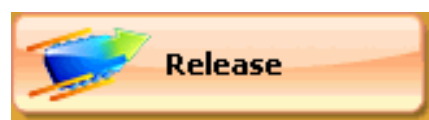

1. Release memory manually: click **button on the bottom in** 

"Memory Information" panel to release memory manually.

- 2. Release memory automatically.
	- 2.1 Check the square box in front of "**Automatically release memory** "

2.2 Time Interval: set time interval among 1~60 minutes

2.3 Rule lists: Select one or two list ("**White List**", "**Black List**", "**Smart list**", "**Idle list**") as reference rule:

White list: The processes listed in white list will be permitted to use physical memory unlimitedly. When you free up memory automatically, the memory used by these processes in white list will not be freed while memory used by the processes unlisted in White list will be freed. Just add frequently used processes in White list.

 $\blacktriangleright$  How to add files to White list

Right click the White list check box to show the list. Input correct process name and click Add to add it to White list.

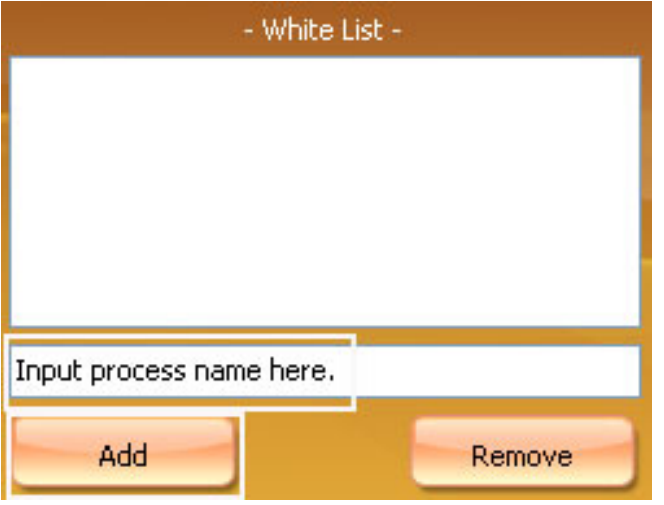

Smart list: Smart list can be considered as an intelligent White List, however, it is not edited manually by user, but generated and maintained by the process automatically. The unique intelligent learn module of Power Memory Booster will learn user's habit constantly, analyze and recognize the applications used by user, then add these frequently used applications into Smart List automatically.

Black list: The memory used by processes listed in black list will be released directly when you perform "Free up memory" operation.

How to add files to Black list

Right click the Black list check box to show the list. Input correct process name and Page7

#### click Add to add it to Black list.

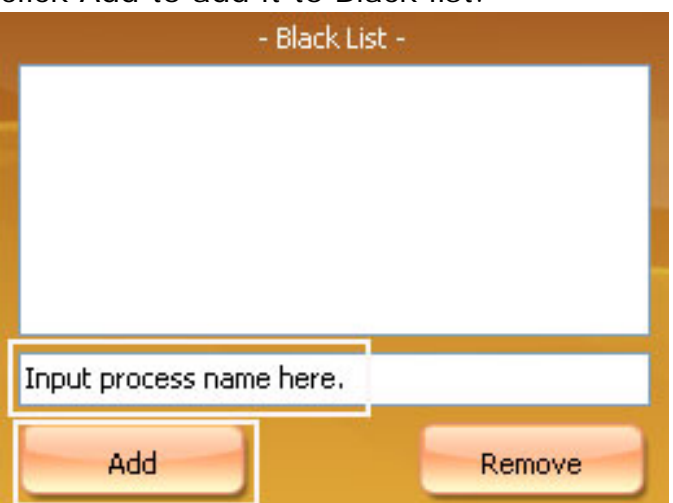

Idle list: Idle List can be considered as a dynamic Black List. If the usage of a process is "0", the process will be added into Idle List automatically. The memory used by processes listed in Idle list will be released. Data in Idle List is dynamic and does not need editing.

## <span id="page-7-0"></span>**Defrag Memory**

**Defrag Memory** enables users to reclaim memory in minutes. However, defrag memory can be performed only when a great deal of available physical memory needed. Don't perform the operation frequently.

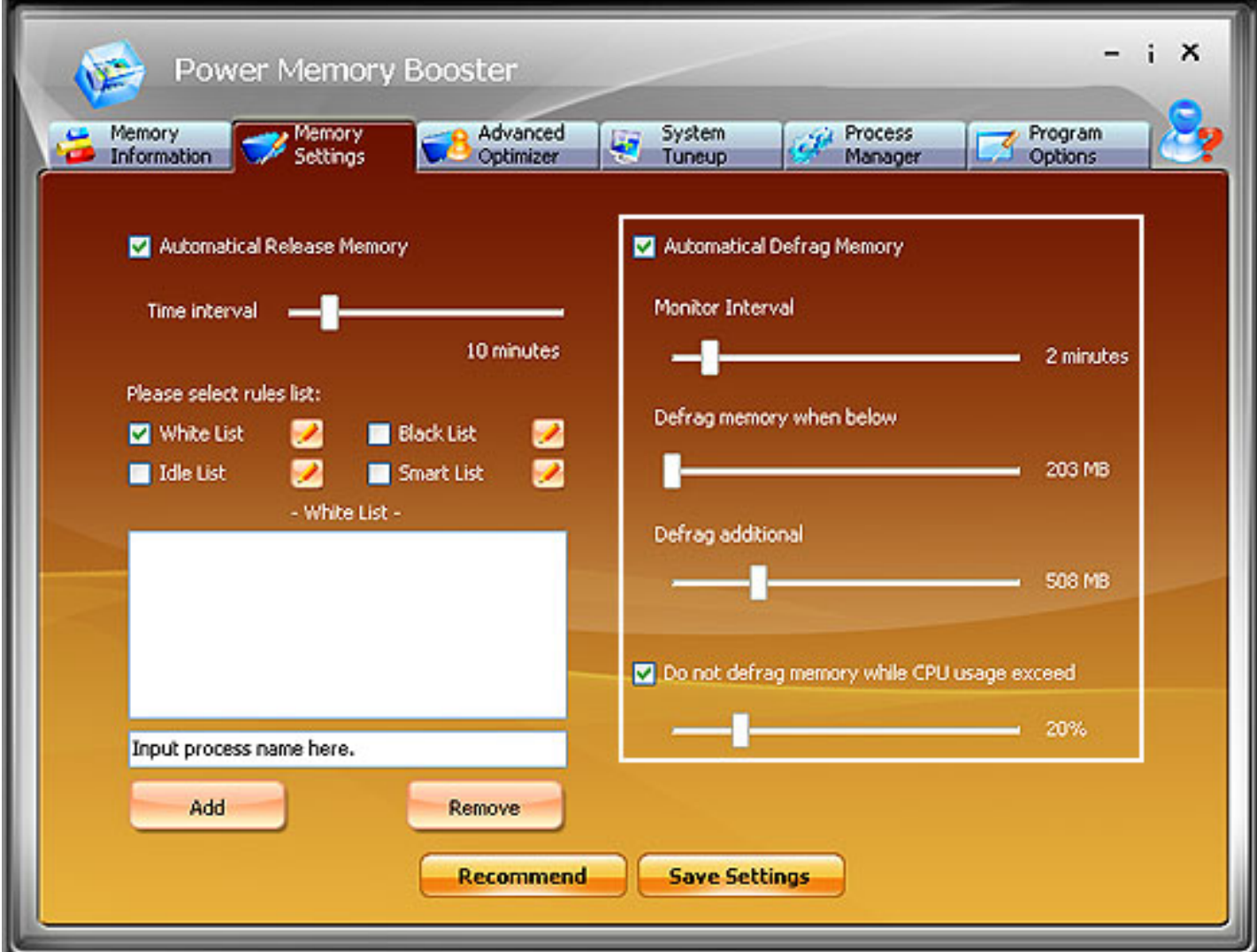

Users can defrag memory manually or automatically:

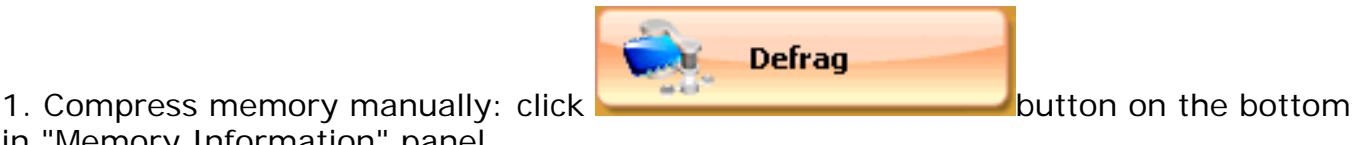

in "Memory Information" panel.

2. Follow the steps below to defrag memory automatically.

On Memory Optimization tab, tick the "Automatically Defrag memory "box

Monitor interval: Choose interval among 1 ~10 minutes to monitor your memory usage.

 Defrag memory when below: Specify value on the bar. Power Memory Booster will defrag memory if available memory falls below specified value.

Defrag additional: Specify desired amount of memory you want to reclaim.

 Specify a percentage and tick the box in front of "Do not defrag memory when CPU exceed"to enable CPU protection when CPU usage exceeds specified value.

## **Advanced Optimizer**

Power Memory Booster features the intelligent optimization module which performs intelligent monitoring / analysis of system running.

Ps: The advanced optimizer module makes your system work with greater stability. The features on the panel are available after registration.

## **Smart Learning**

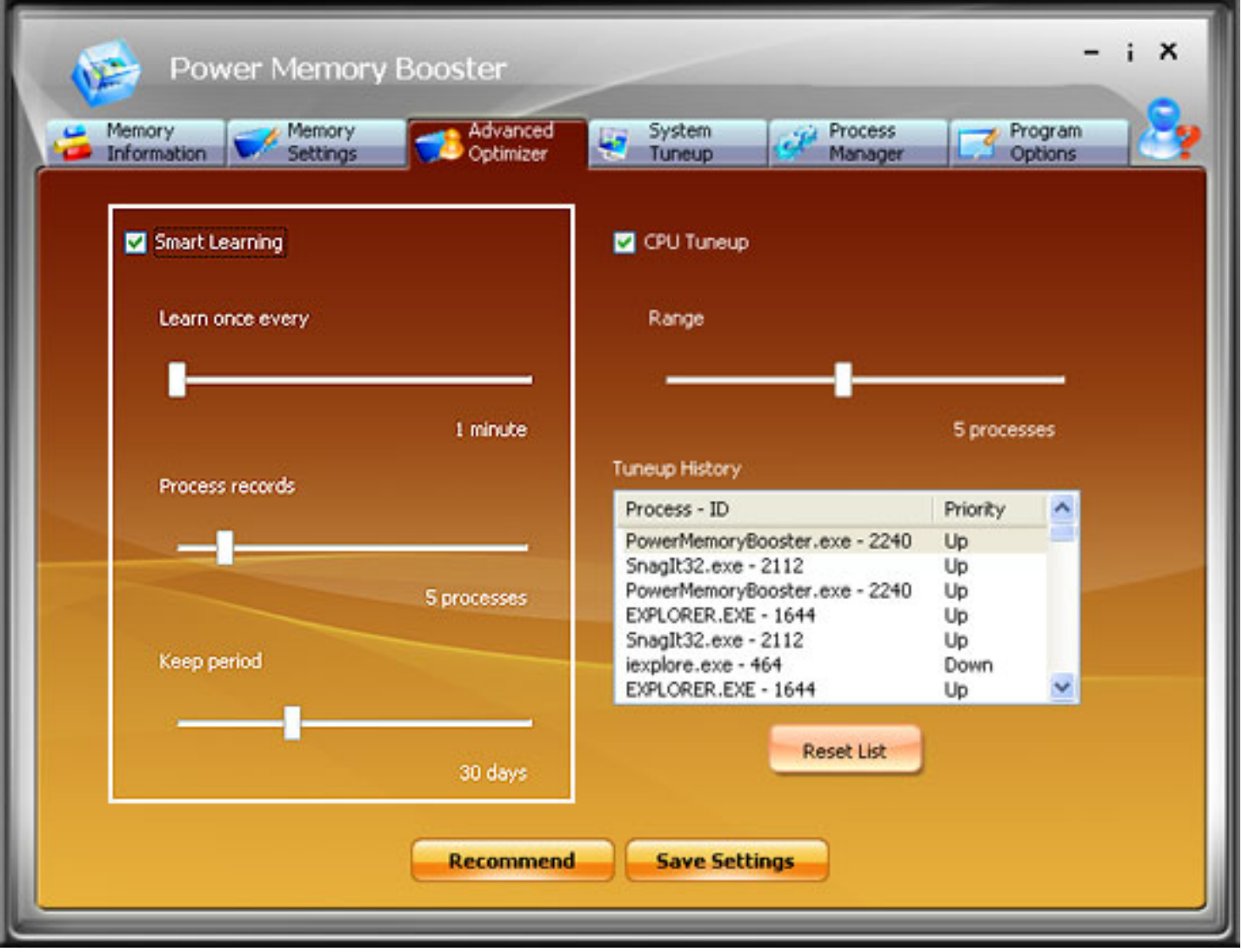

Smart Learning module will learn user's habit constantly, analyze and recognize the frequently used applications, then add these processes into Auto List automatically. To monitor the Smart module, you must specify these parameters:

#### Learn once every

Set the time "Learn once every", Power Memory Booster will learn automatically according specified time interval.

Process records

Select a number among 1~30. (If you select 3, Power Memory Booster will add the top 3 of the most frequently used processes in Smart List. )

Keep Period

Select a time limit among 1~90 to keep data collected by intelligent analyzing module.

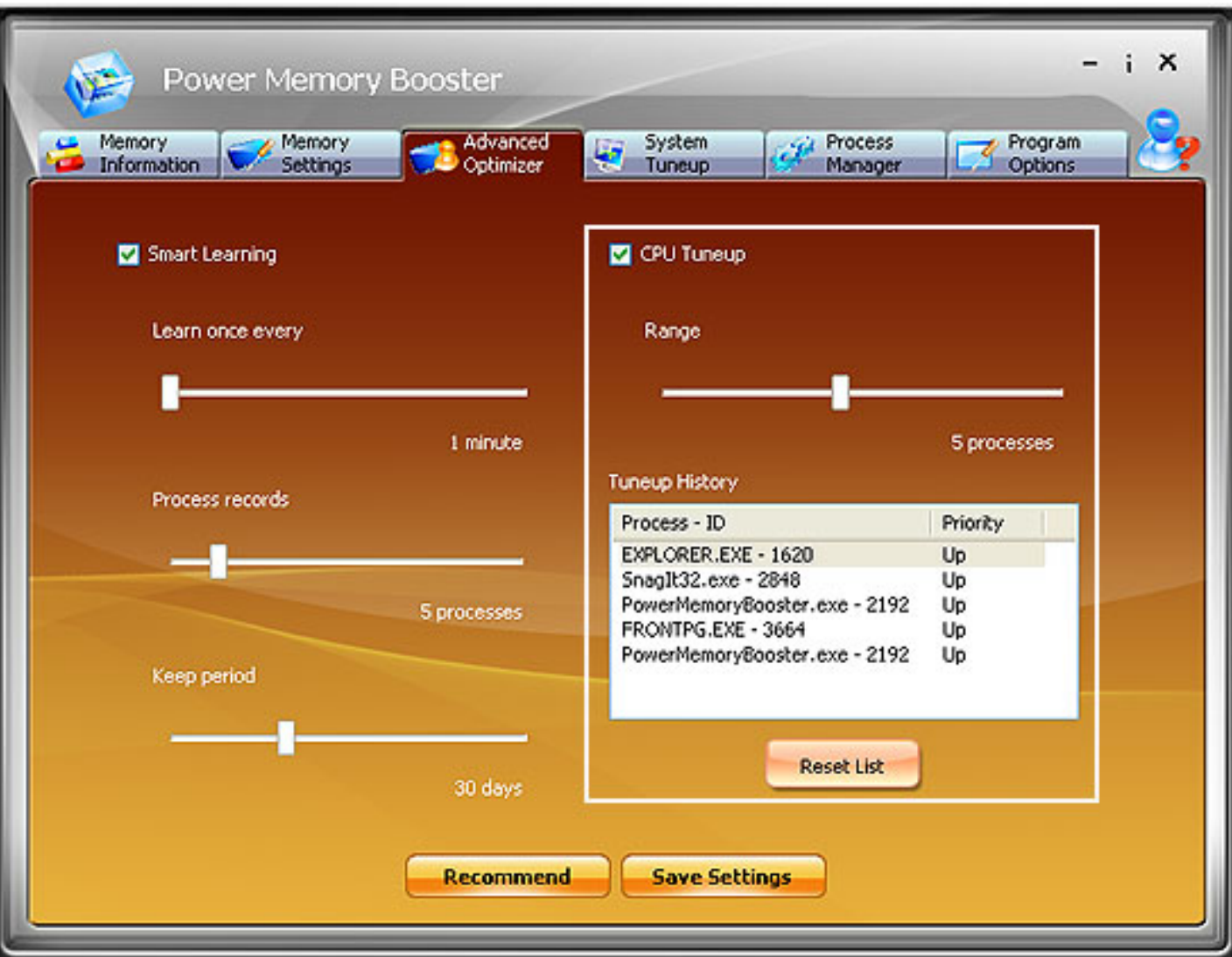

## **CPU Tuneup**

Automatically optimize your memory by the following steps:

CPU Tuneup module will monitor CPU usage in real time and adjust priority of CPU allocation automatically. The applications that are currently in use earn priority to use CPU, which makes applications run effectively.

To make applications run more effectively, you must adjust:

## Range

Select value among  $1 - 10$ . E.g. select 4, then 4 applications that have been used recently may take the priority to use CPU.

Tuneup History Show the history of CPU Tuneup. UP - Priority has been improved. Down - Priority has been lowered.

## **System Tuneup**

On System Settings tab, you can optimize system performance by changing settings.

Performance Settings Defrag Memory Paging File Settings

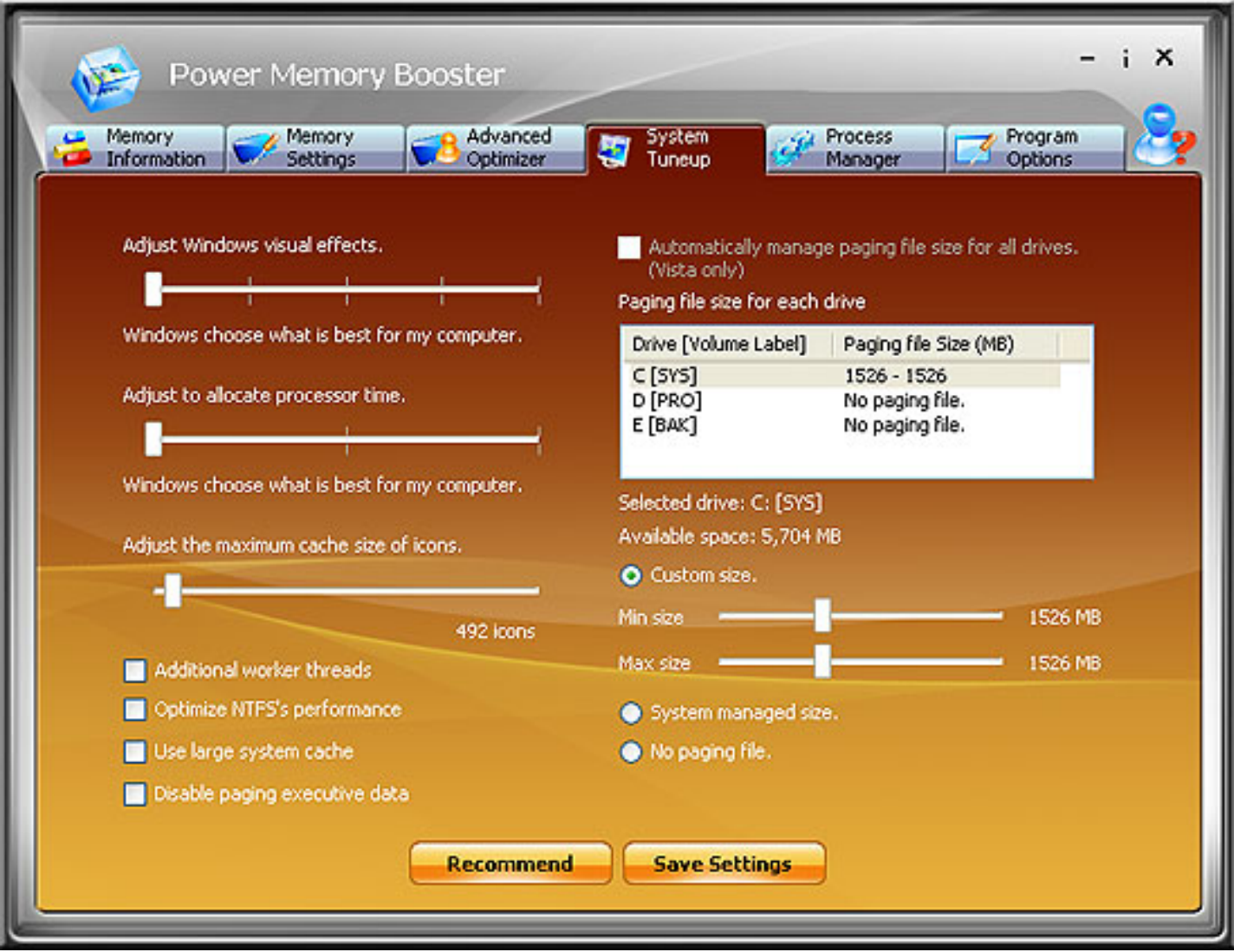

## **Performance Settings**

Adjust Windows visual effects. Allocate processor time. Adjust the maximum cache size of icons.

## **Cache Settings**

Additional Worker threads. Optimize NTFS's performance. Use large system cache Disable paging executive data.

## **Paging File Settings**

Check Box of Automatically manage pages file size for all drives: this option available only in Windows Vista.

Drive [Volume Label]: List the available drives and display information about the paging file size on that drive.

Paging file Size (MB): Display the current initial and maximum size for the paging file on a drive in megabytes (MB).

Select drive: Display the drive selected in Drive [Volume Label].

Available space: Display the amount of free space on the selected drive in megabytes (MB).

Customer Size: Adjust the slide bar to specify the initial size and maximum size in megabytes (MB) of the Virtual memory page file.

 For the best performance, the initial size on all drives should total at least the Recommend size under Total paging file size for all drives.

System managed size: Click to disable the paging file on this drive. Microsoft strongly recommends that you do not disable the paging file.

Note: The Default settings suggested. It is NOT recommended to apply these settings blindly unless you are an advanced user or are confident of the function of each setting.

## **Process Manager**

The "Processes Manager" module is designed to manage processes. It presents you all running processes on your PC, whether they are in the background or foreground and shows how much RAM each program occupies. Users can effortlessly terminate threatening processes and programs or free up memory occupied by listed processes.

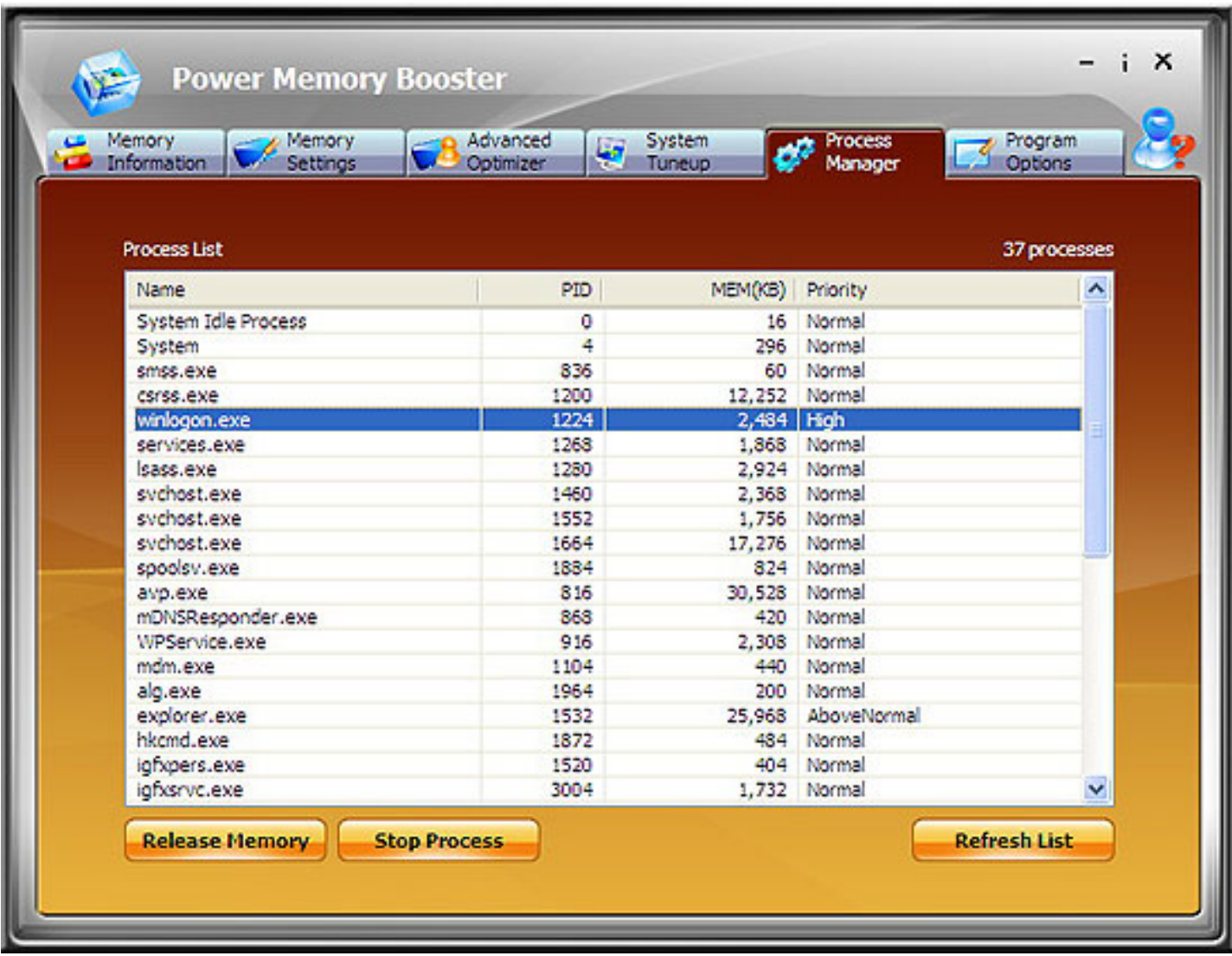

**Release Memory:** You can release memory by either selecting a process in the list and clicking Release button, or right clicking a process in the list and selecting Release **Memory** 

**Stop Process:** You can stop a process by either selecting a process in the list and clicking Kill Process or right clicking a process and selecting Stop Process.

**Refresh List:** Refresh the Process List.

## **Program Options**

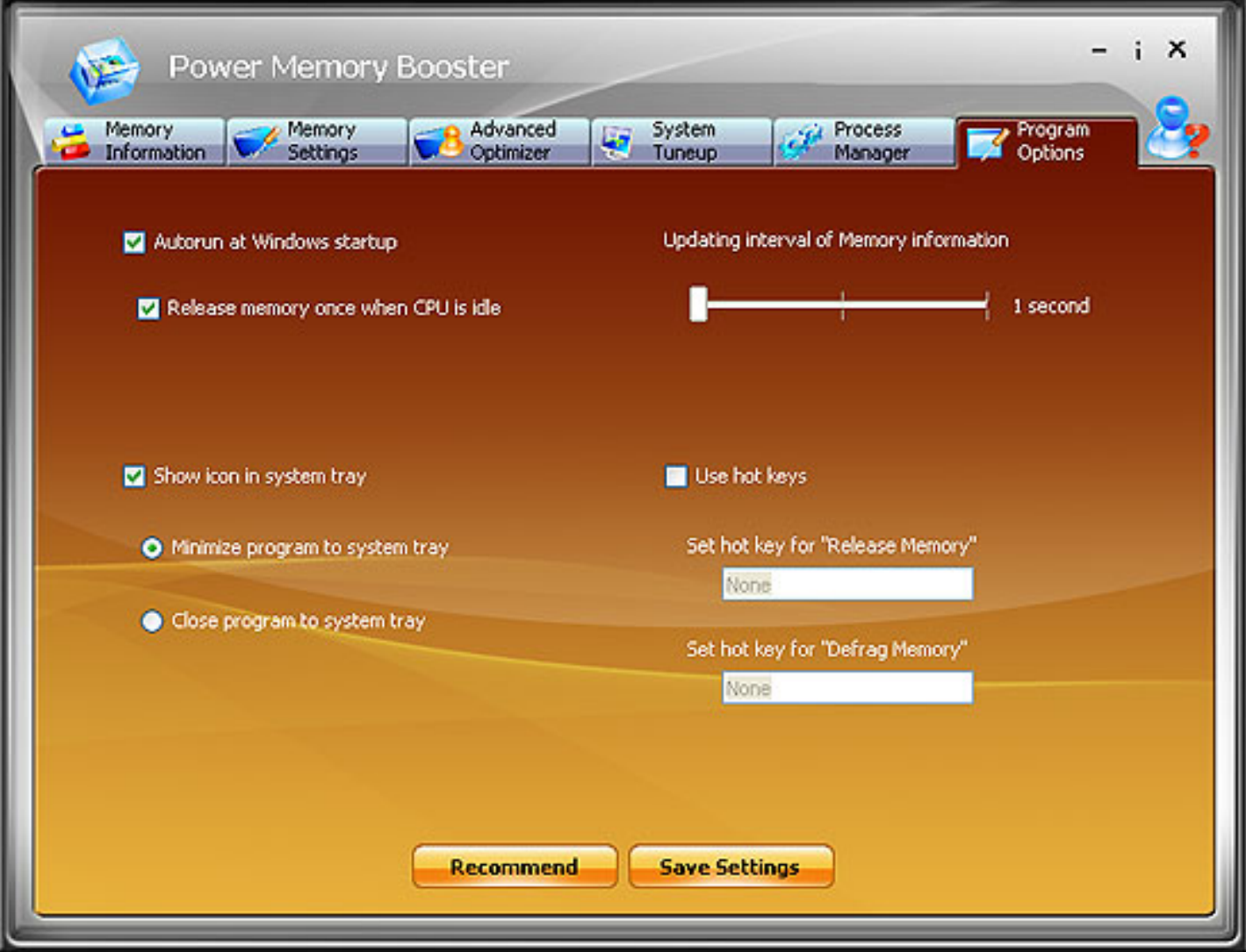

**Auto run at Windows startup:** Power Memory Booster runs on Windows startup by default. You can enable or disable Auto run by checking or un-checking the check box.

**Release memory once when CPU is idle:** Tick this check box to release memory once when CPU is idle.

**Show icon in system tray:** You will see an icon in the system tray after you check it, this icon ensures that Power Memory Booster is currently running.

**Minimize program to system tray:** Select the item to have Power Memory Booster work in the background with an icon in the system tray.

**Close program to system tray:** Check it to close Power Memory Booster, but continue to work in the background with an icon in the system tray. Page16

**Updating interval of memory information:** Set an interval among 1~3 minutes to refresh memory information.

**Use hot keys:** Check the box, you can specify the hot key you wish to use, then Power Memory Booster will release memory, or defrag memory whenever you press the specified key.

## **Information Icon**

The Information Icon  $\frac{1}{1}$  displays other information about Power Memory Booster. Click this icon, you will see the following window:

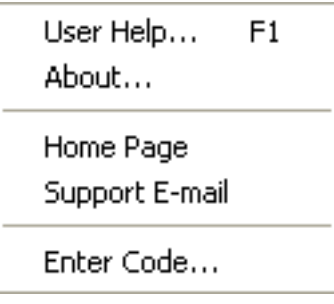

**User Help**: Guides you to detailed help page about Power Memory Booster.

**About...**: Displays more information of this software.

Home Page: Guides you to **WindowsSupporter Website** 

**Support E-mail**: Contact our Support Team.

**Enter Code...:** Enter the registration key to replace the trial version with full version.

## **How to buy Power Memory Booster**

As soon as you make your order, our resellers will verify it. Your order will most likely be processed within 1 hour, but in some VERY rare cases it may take resellers more than 24 hours to process your payment.

The registration key will be automatically generated at our server and e-mailed to you immediately after we receive payment confirmation from our e-commerce reseller.

Please do not worry if you haven't received the registration information right away. Delays usually occur due to the high security settings of spam filters used by our clients. Our message may be rejected as a spam message by the mail service you use.

If you haven't got the registration message within several hours, feel free to contact our [Support Team](mailto:support@windowssupporter.com)via email.

If you have questions concerning our software, send e-mail to: [support@windowssupporter.com](mailto:support@windowssupporter.com). **We always do our best to help you!**

**Buy Now** 

## **Why Power Memory Booster?**

#### **Save Time**

- a. It is outstanding in **speed.**
- b. The **easy-to-use interface** helps you to catch on to the system quickly

#### **Save Money**

- a. It is your **one-way ticket** to optimizing your system memory.
- b. **30-day money-back** guarantee if you are not satisfied with it!

#### **All in one tool**

Do more with dealing with memory, freeing and cleaning up your memory are all supported by this powerful tool.

#### **Easy-to-use**

With step-by-step manual, the software will make the task of optimizing your system a breeze!

## **What will you have after purchase?**

#### **Full version of Power Memory Booster**

Fun in unlimited system optimizing.

#### **Lifetime license**

Free online upgrades on the main version with Lifetime Upgrade Policy.

#### **Customer care**

We are pleased to offer our care to meet your needs. We promise our customers, any customer question will be replied within 1 business day!

## **Coupons for WindowsSupporter products in Discount Center**

Great discounts for our customers.

## **Is my order secure?**

As we did for years, we promise the most secure purchase.

[ShareIt](http://www.shareit.com/) and [RegNow,](http://www.regnow.com/) all these WindowsSupporter partners passed strict certification. We truly believe in 'Only by benefiting our customers can we benefit ourselves'. So your purchase security in WindowsSupporter is our top priority! WindowsSupporter has been involved in E-commerce for years. And through these years, we built up a secure online shopping system. You can enjoy the high-speed and convenience we offer.

## **FAQs**

## **What is memory?**

Memory is the main place where your computer stores and reads information while it is running. It is part of the Office System, software you're running and data its working with.

## **Why it is so important?**

Memory is important because it's what keeps your computer running quickly. When you have a lot of programs running, which may consume all your memory, then your computer has to use your hard drive for memory. Because hard drives are almost a hundred times slower than memory, your computer slows to a crawl when it runs out of memory. It also often becomes unstable.

## **Can Power Memory Booster make my system unstable?**

No. If anything, because it increases the amount of memory available to applications, your system should become more stable. It does not modify your system files in any way.

## **D** Defragment

With Power Memory Booster, you can set the level of free memory needed for automatic optimization and the amount of memory you want to free up.

## **Manual Optimization**

**A**: Under Clipboard, the current amount of memory occupied by the data in your clipboard is displayed. Click clean Clipboard to free up the memory used by this data.

**B**: You can adjust the amount of memory to free-up in 1MB increments by using the appropriate slider.

## **About WindowsSupporter**

## **Be the Global Leader of Windows!**

Being a shareware developer of Windows Operating System solutions, **WindowsSupporter**take the lead in this domain. We have professional experience in execution of our policy - Think as A Customer, which has given us the idea to create reliable and easy-to-use software.

With sleek, clear interfaces, **WindowsSupporter**R&D Center creates simple solutions to complicated problems.

## **Contact Us**

#### **For Customers**

Email: English: [support@windowssupporter.com](mailto:support@windowssupporter.com) French: [support\\_fr@windowssupporter.com](mailto:support_fr@windowssupporter.com) German: [support\\_de@windowssupporter.com](mailto:support_de@windowssupporter.com)

#### **Power Memory Booster**

Product ID: 300178247

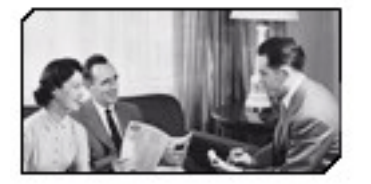

We always do our best to answer your question!

**For Partners** North America: [sales@windowssupporter.com](mailto:sales@windowssupporter.com)

We benefit together with our partners in a win-win model - the **WindowsSupporter** Business Model, and we love to talk about creating with you.

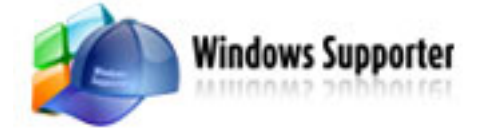

[http://www.windowssupporter.com](http://www.windowssupporter.com/)